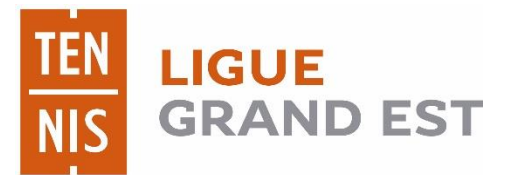

**Manuel pour la réservation en ligne de la halle sportive et des terrains extérieurs de Bouilly**

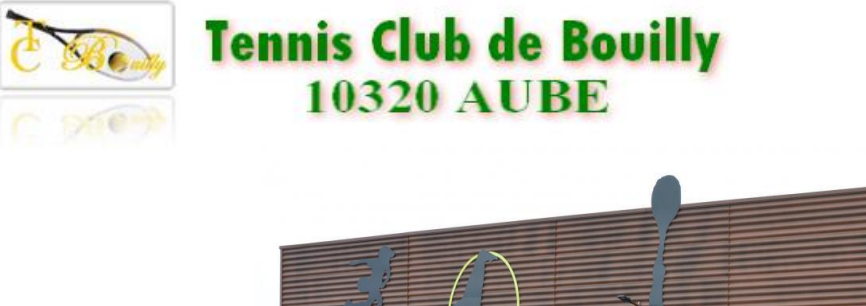

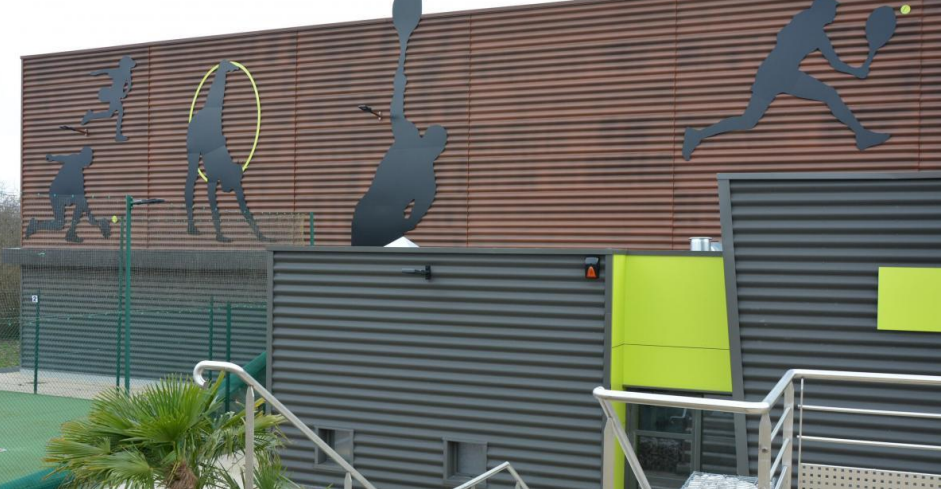

## Module de réservation local intuitif

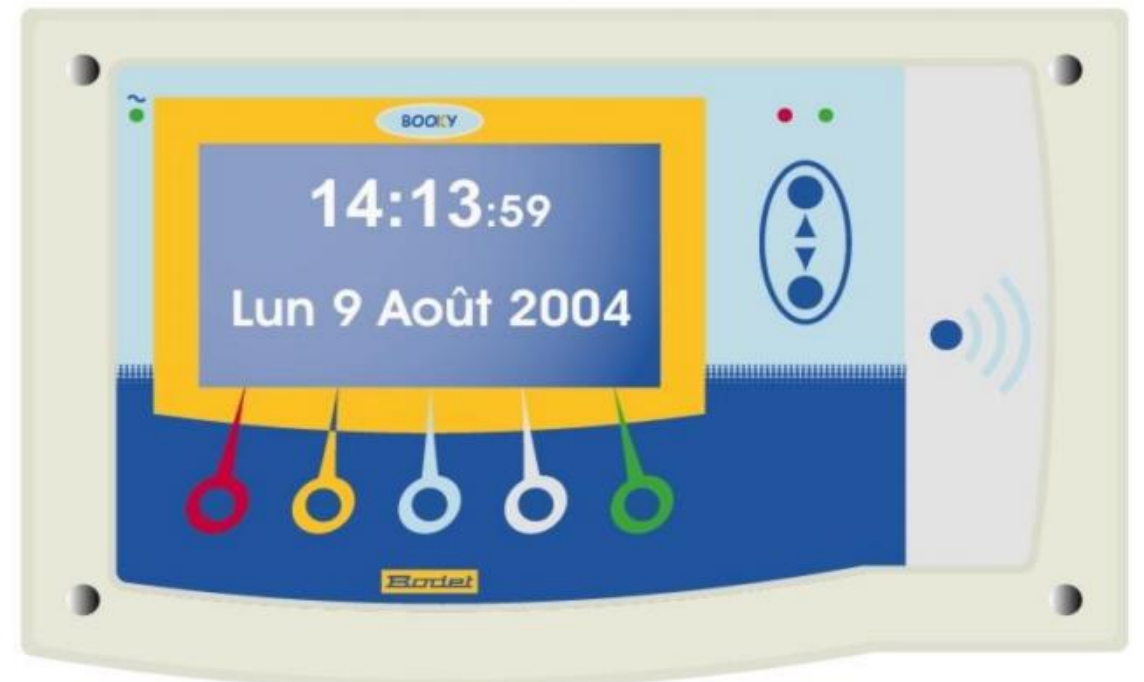

- Le module graphique est situé dans l'entrée de la salle (accès libre)
- Il permet de faire/modifier une réservation sans passer par internet  $\bullet$
- Validation immédiate avec un invité ou avec le badge du partenaire

Vous pouvez réserver par ce terminal même si l'heure est entamée ex : à 17h15 vous réservez pour le reste de l'heure jusque 18h

## **Pour réserver**

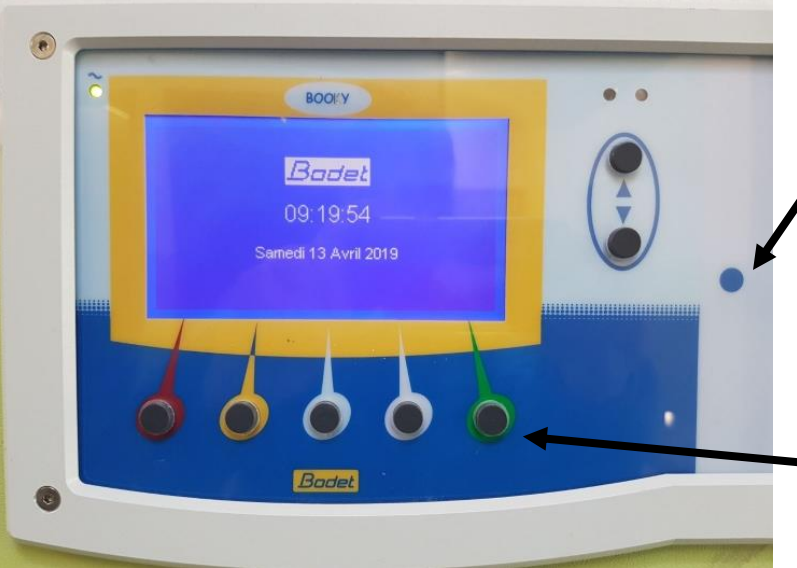

**1) On passe son badge sur le point bleu du terminal graphique**

**2) Votre nom s'affiche sur l'écran. Appuyez ensuite sur le bouton vert.**

**3) Sélectionnez une aire en suivant les indications de l'écran et choisissez un créneau horaire. (bouton vert à chaque fois qu'il faut valider)** 

**4) Puis badger avec le badge de votre partenaire ou mettez 1 devant invité (appuyez sur +)** 

**5) Votre réservation est faite. Attention, vous ne pourrez avoir qu'une réservation à la fois.**